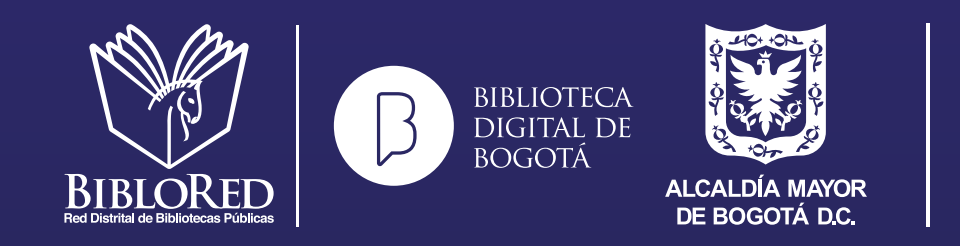

SECRETARÍA DE<br>CULTURA, RECREACIÓN<br>Y DEPORTE

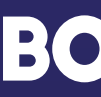

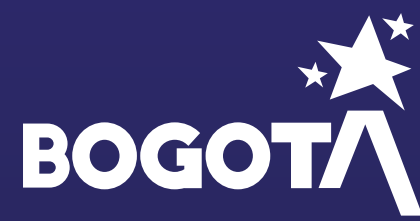

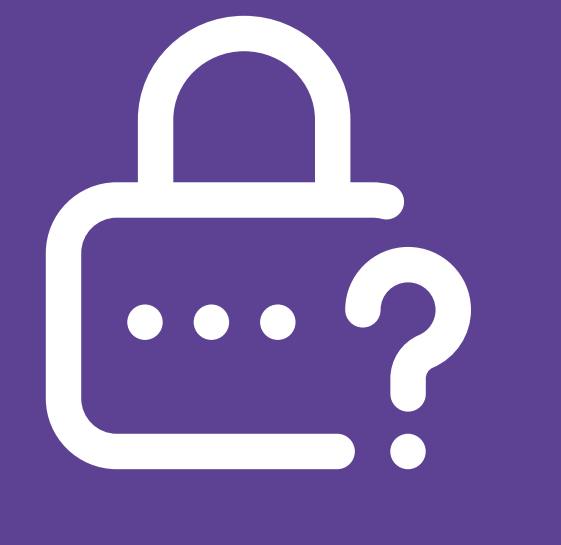

Si olvidaste tu contraseña de acceso a los servicios de la Biblioteca Digital de Bogotá, te invitamos a seguir los siguientes pasos para restablecerla

Red Distrital de Bibliotecas Públicas

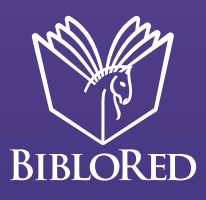

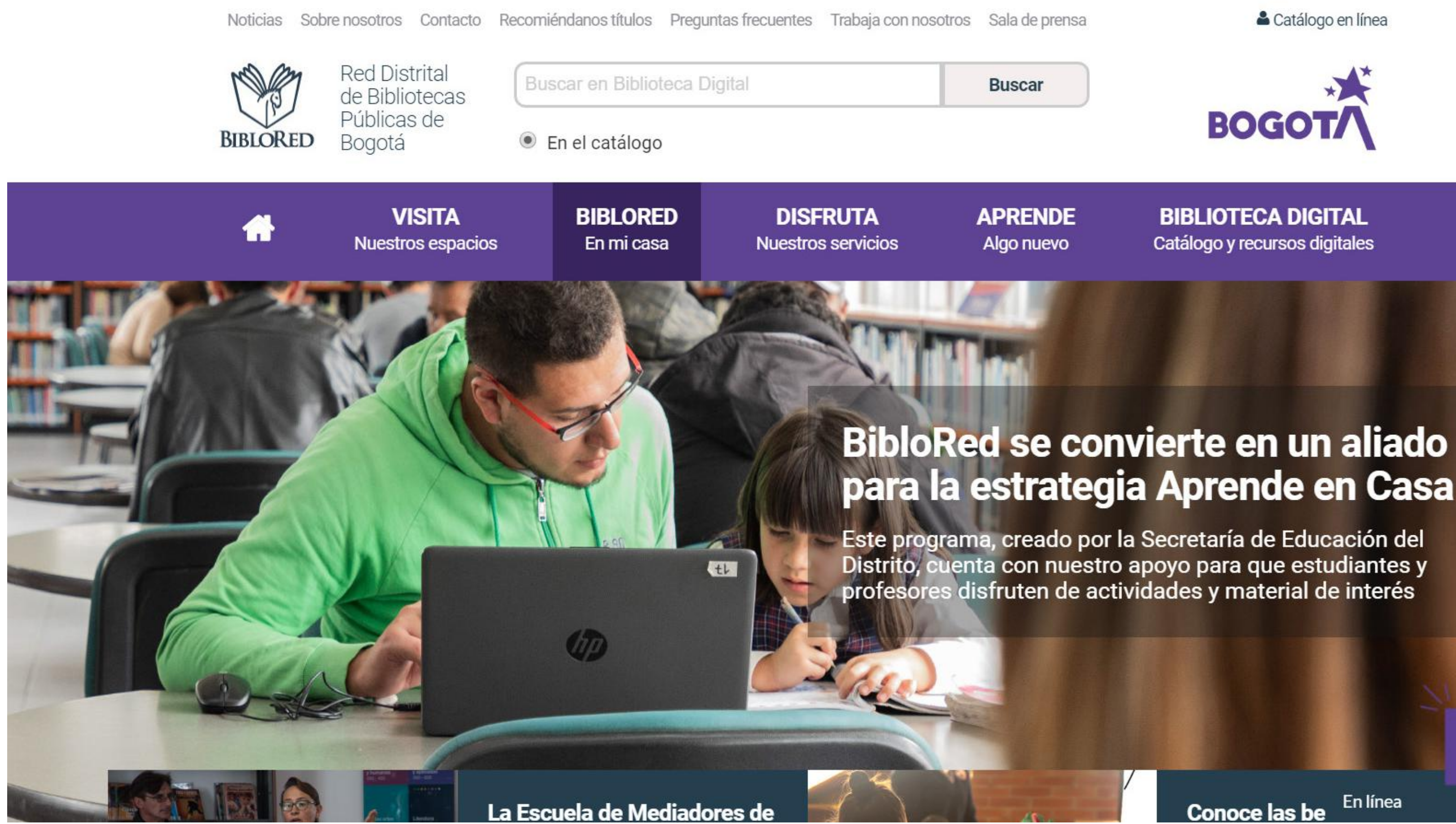

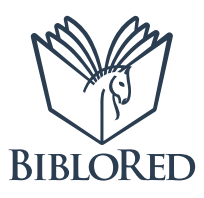

& Catálogo en línea

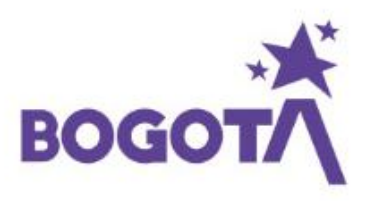

**BIBLIOTECA DIGITAL** Catálogo y recursos digitales

Bienvenidos al servicio de asesoría en línea<br>BibloRed

En línea **Conoce las be** 

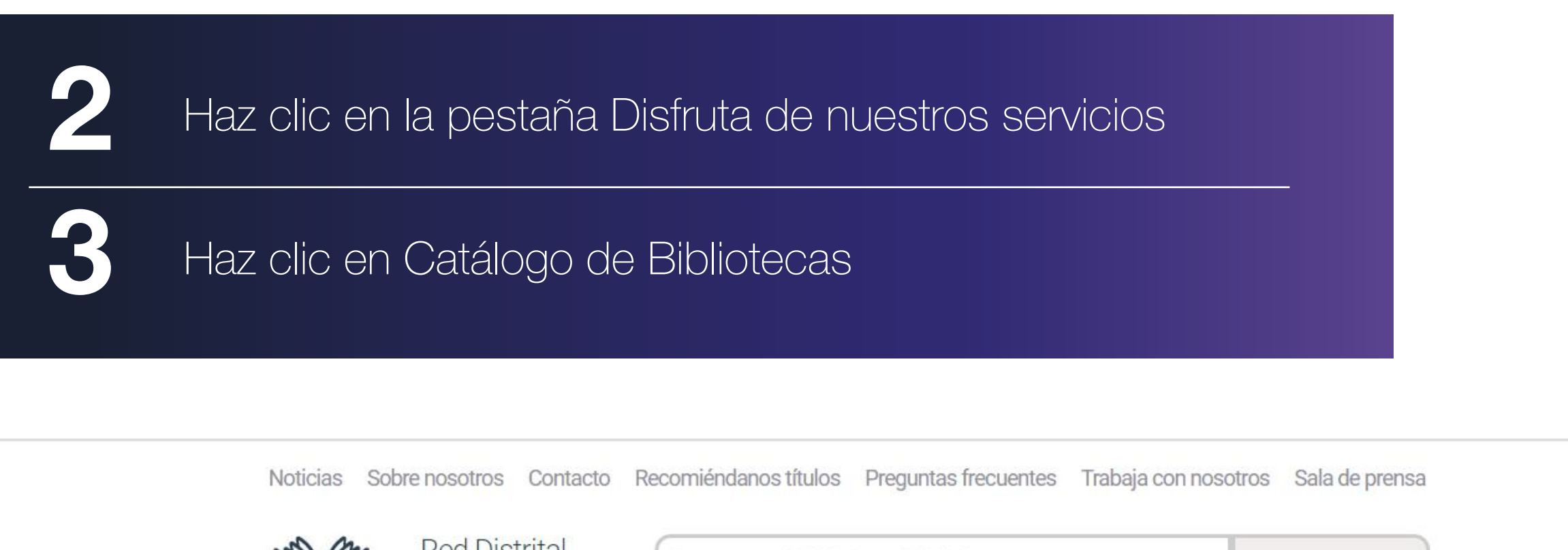

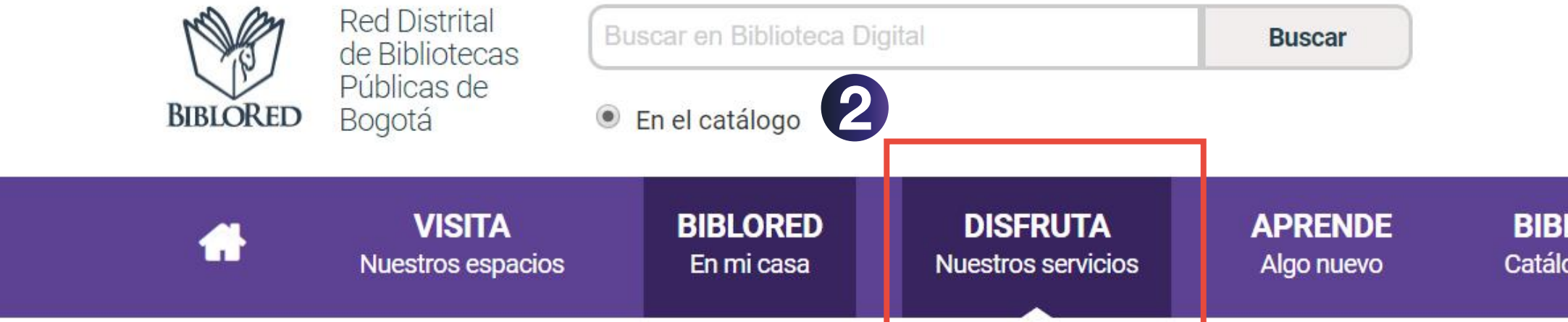

# ¡BibloRed para ti!

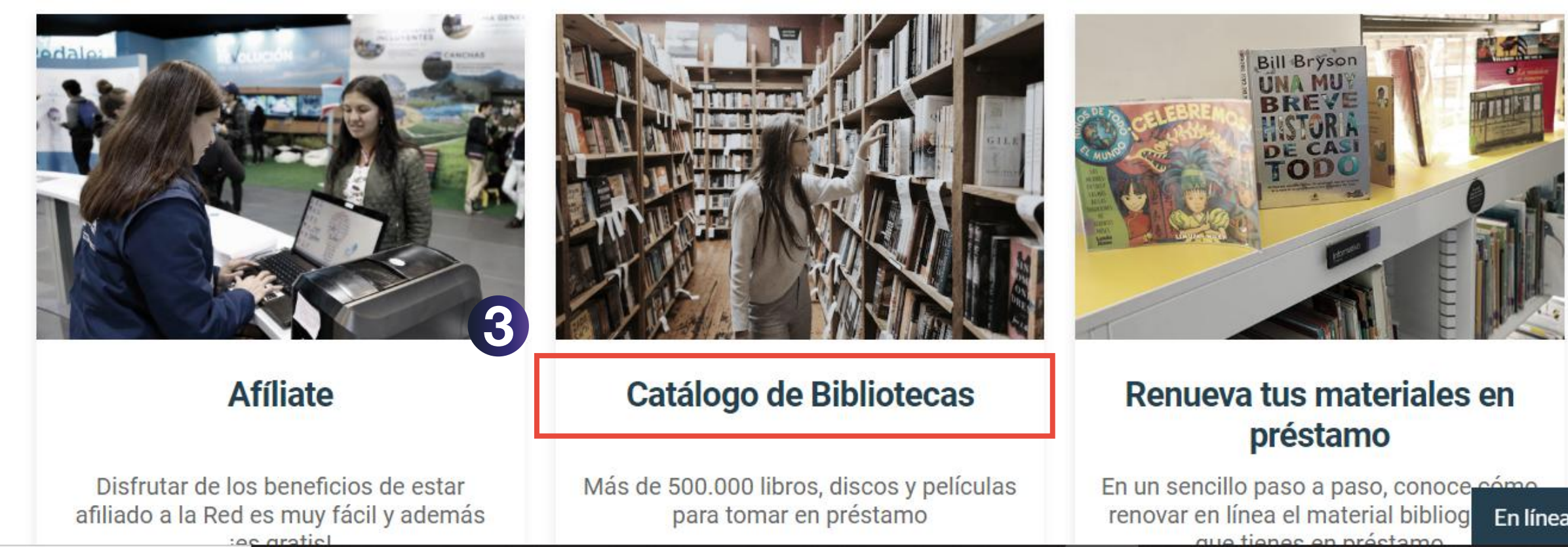

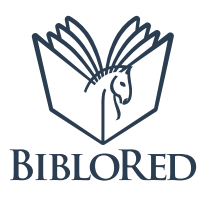

Catálogo en línea

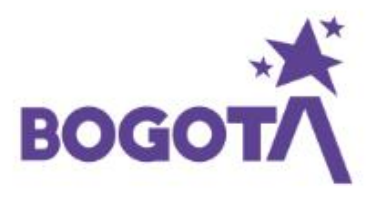

**BIBLIOTECA DIGITAL** Catálogo y recursos digitales

En línea

 $\geq$ 

**Bienvenidos al servicio** de asesoría en línea **BibloRed** 

## Una vez ingreses al Catálogo, haz clic en el botón Iniciar<br>sesión  $\overline{\mathbf{4}}$ BIBLORED Regresar Iniciar Buscar Resultados Mis Novedades Afiliese a Recursos sesión búsquedas digitales BibloRed

Búsqueda básica

**Búsqueda Multicampo** 

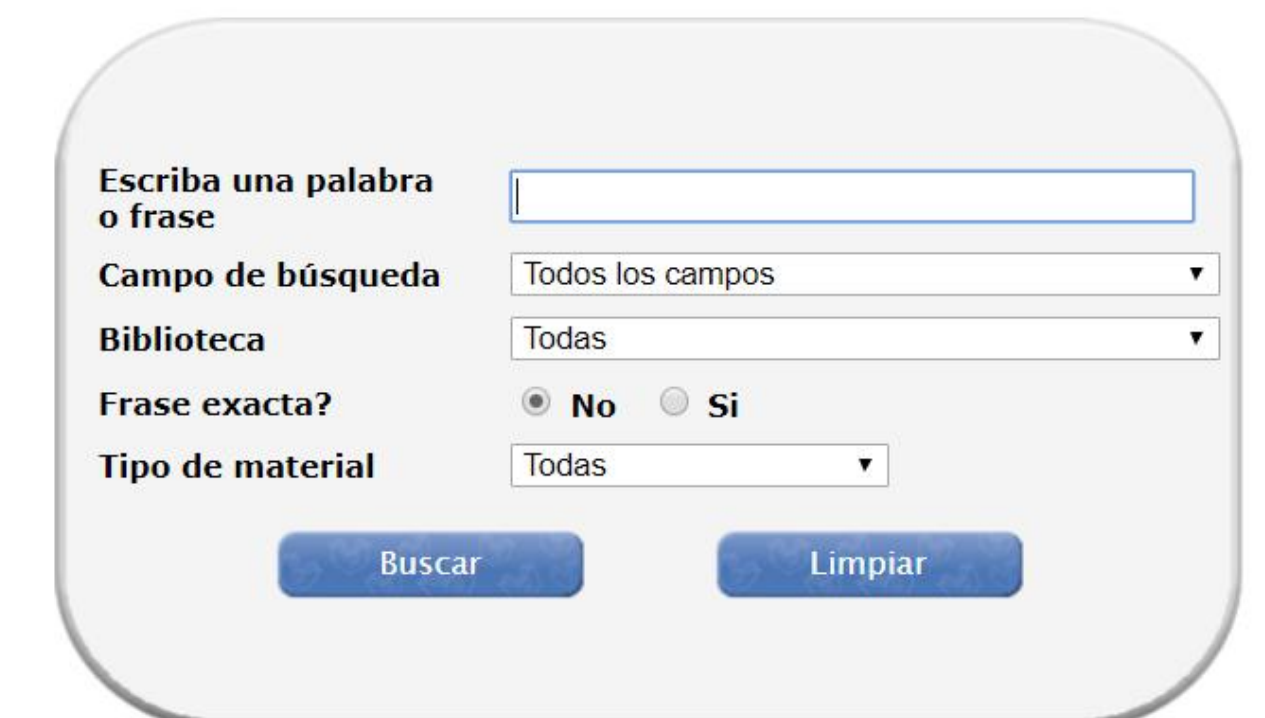

Búsqueda avanzada

C 2020 BibloRed Secretaria de Cultura, Recreación y Deporte

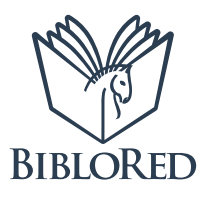

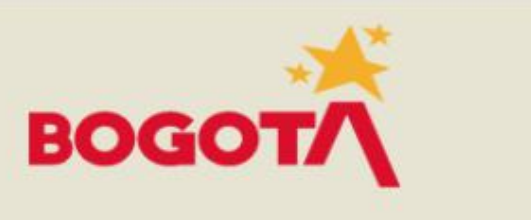

Búsqueda alfanumérica

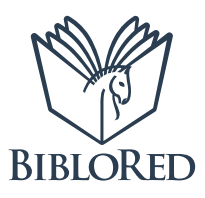

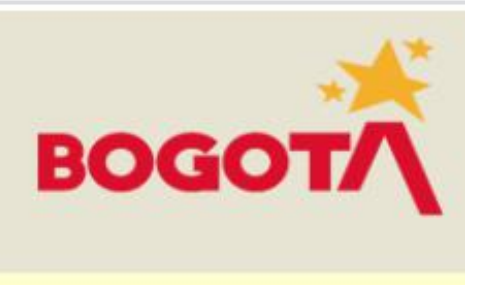

5 Haz clic en el botón ¿Olvidó su contraseña?

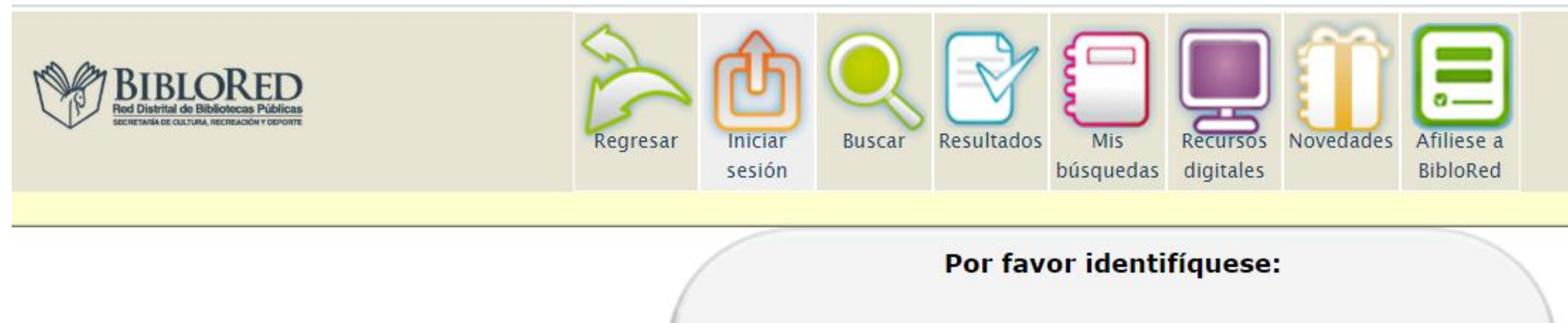

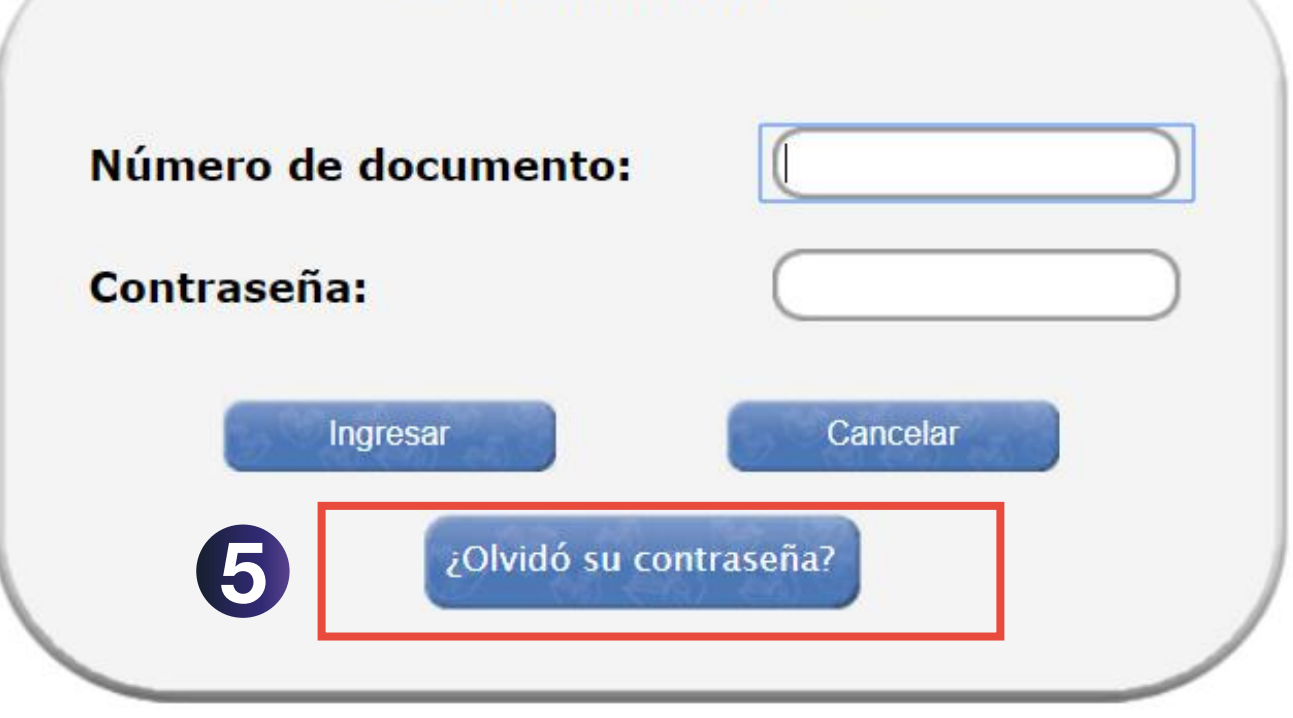

© 2020 BibloRed Secretaria de Cultura, Recreación y Deporte **6** Clic en el botón Formulario de afiliación

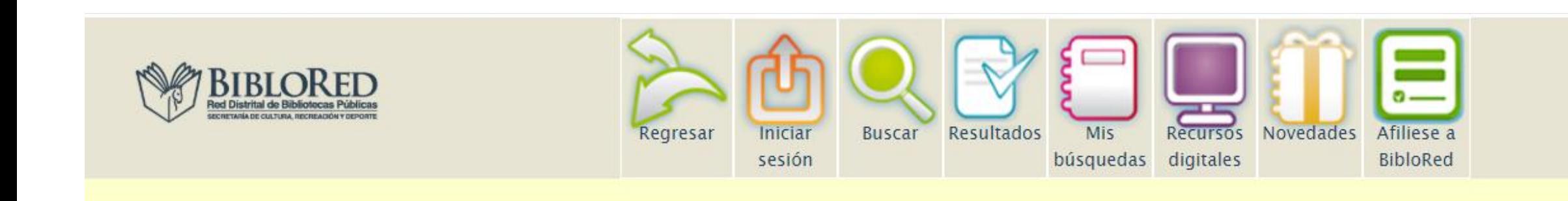

Estimado usuario: Su ID o Código de Barras se encuentra en la parte inferior de su carné de afiliación a BibloRed, como se muestra en la siguiente imagen. W **BIBLORED GUSTAVO ACEVEDO RAMÍREZ** No. 55290410 ID o Código de barras Red Capital de Bibliotecas Públicas de Bogotá 55290410 Si no se le asignó carné, su ID o Código de Barras es el mismo número de documento de identidad. En caso de no recordar la Contraseña, puede actualizarla en cualquier momento, validando sus datos en el formulario de afiliación, en el siguiente enlace: 6 Formulario de afiliación.

© 2020 BibloRed Secretaria de Cultura, Recreación y Deporte

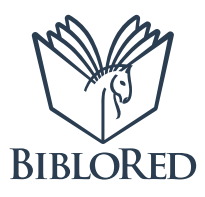

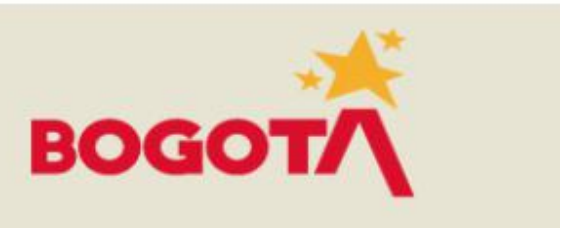

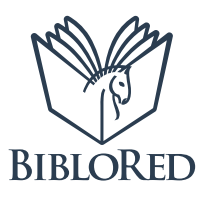

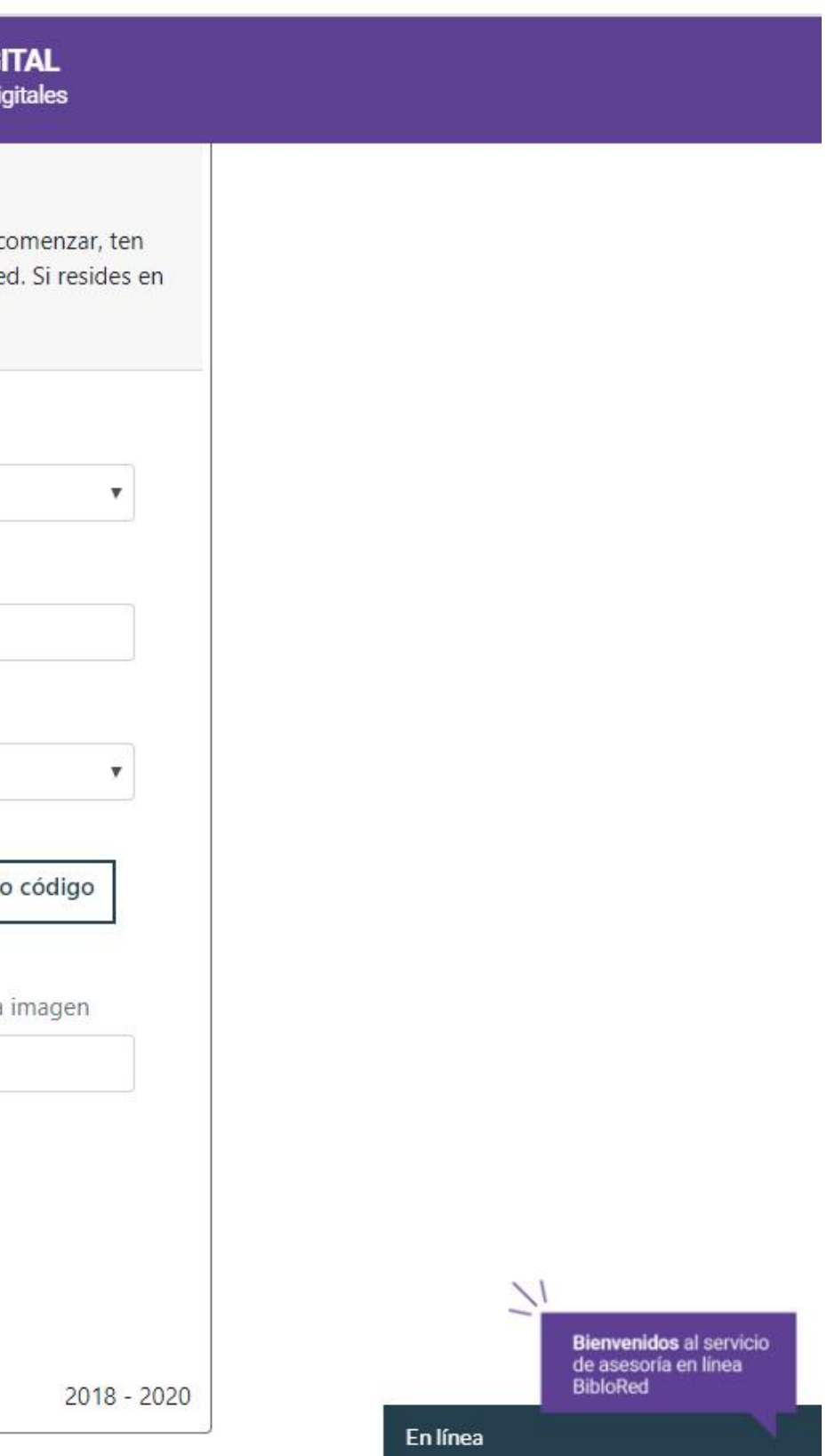

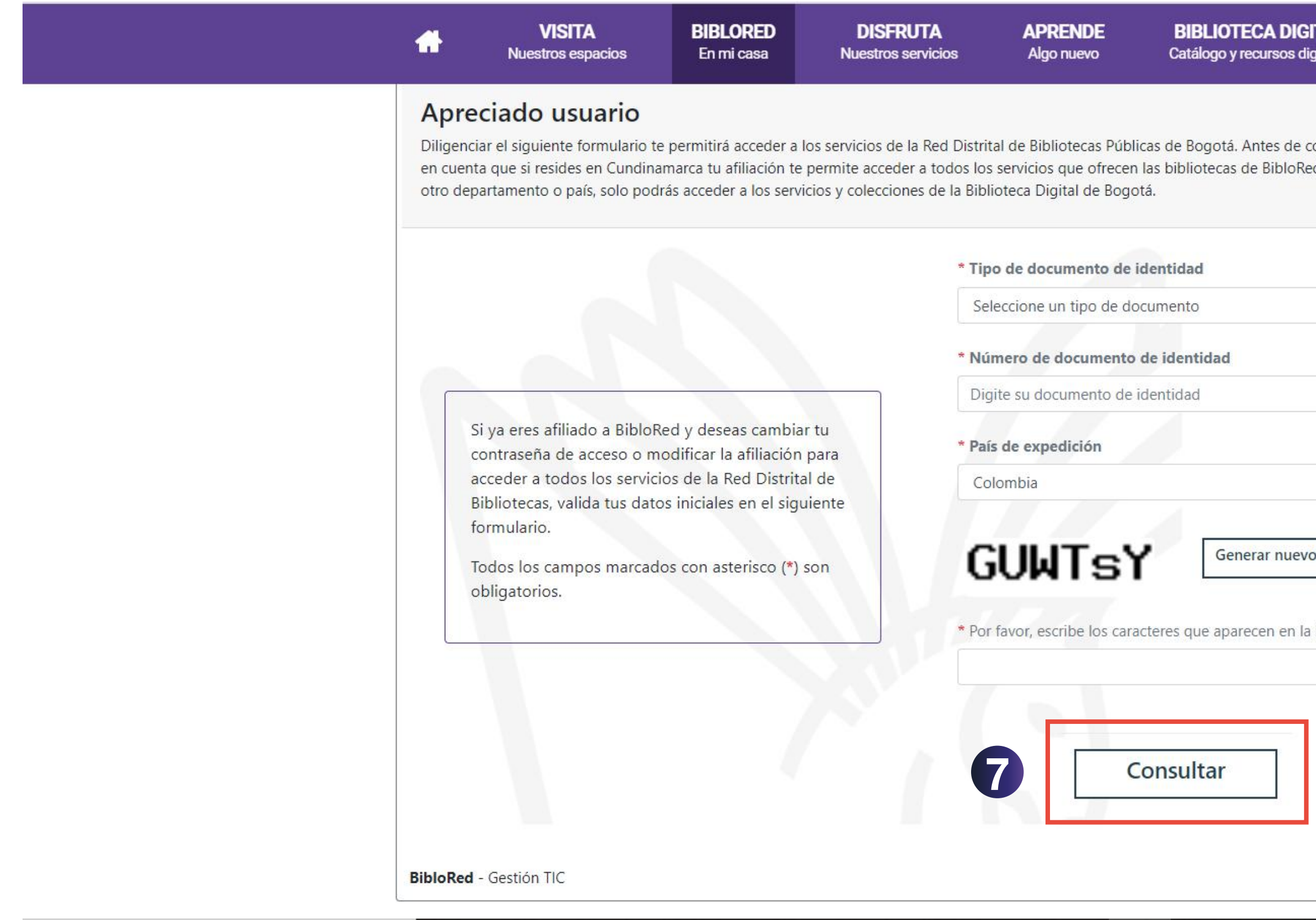

![](_page_8_Figure_0.jpeg)

![](_page_8_Picture_2.jpeg)

## **BIBLIOTECA DIGITAL** Catálogo y recursos digitales

![](_page_8_Picture_7.jpeg)

![](_page_9_Picture_3.jpeg)

![](_page_9_Picture_4.jpeg)

![](_page_9_Picture_5.jpeg)

Debes responder las 3 preguntas para verificar tu identidad y luego hacer clic en el botón Validar datos de usuario.

![](_page_9_Picture_25.jpeg)

En el campo **Digita la nueva contraseña,** debajo de la opción de correo 10 electrónico, ingresa tu nueva contraseña de 6 caracteres, luego confírmala diligenciando el campo Repite tu contraseña y haz clic en Guardar cambios

![](_page_10_Picture_28.jpeg)

**Guardar cambios** 

![](_page_10_Picture_4.jpeg)

![](_page_10_Picture_6.jpeg)

![](_page_10_Picture_8.jpeg)

![](_page_11_Picture_3.jpeg)

![](_page_11_Picture_4.jpeg)

Cuando el sistema te muestre el mensaje de Bienvenida, haz clic en el botón Ingresar a Biblioteca Digital

![](_page_11_Picture_20.jpeg)

![](_page_12_Picture_3.jpeg)

![](_page_12_Figure_1.jpeg)

Red Distrital de Bibliotecas Públicas

![](_page_13_Picture_8.jpeg)

Una vez registrado, podrás acceder a las bases de datos de la Biblioteca Digital, dando clic en la pestaña Colecciones de Instituciones, como se muestra en la imagen: 13

![](_page_13_Picture_1.jpeg)

![](_page_14_Picture_0.jpeg)

SECRETARÍA DE<br>CULTURA, RECREACIÓN<br>Y DEPORTE

![](_page_14_Picture_2.jpeg)

![](_page_14_Picture_3.jpeg)